# "挑战杯"官方网站

(baobei.tiaozhanbei.net)

# 报备指导手册

2011 年 5 月

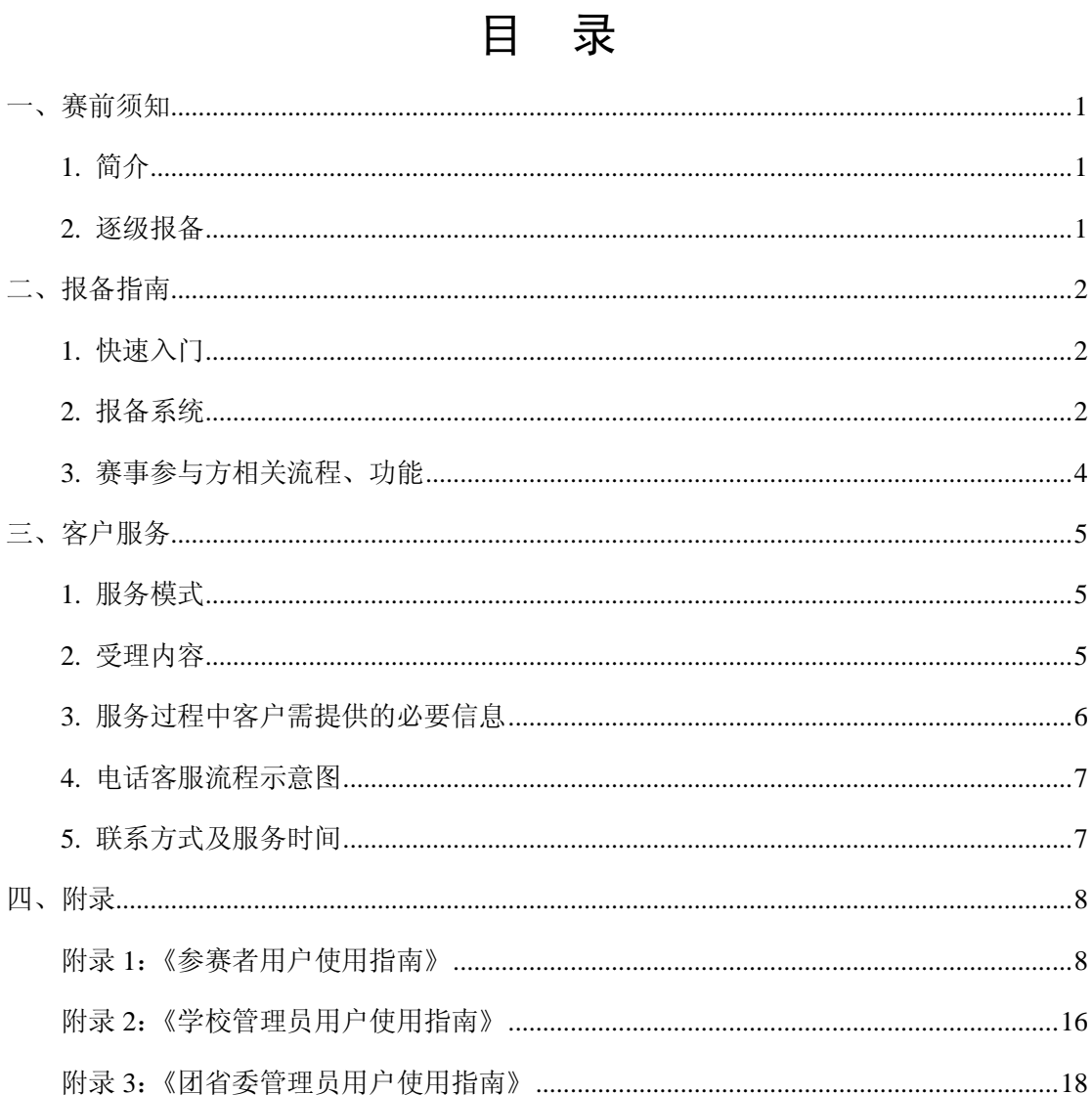

# 一、赛前须知

## <span id="page-2-1"></span><span id="page-2-0"></span>**1.** 简介

"挑战杯"官方网站, 网址为 [www.tiaozhanbei.net](http://www.tiaozhanbei.net/) 将于 5 月份开通, 是发布"挑战杯" 相关赛事信息的唯一正式网站。

2011 年度省级赛制可以申请使用统一信息化平台办赛,该平台由团中央学校部建设和 维护,配备高性能硬件和优质网络带宽,免费提供给各省级赛事,仅需支付少量赛事运行成 本。对于经费困难的省份,可向团中央学校部提出书面申请,给予减免。

6 月初开始第十二届"挑战杯"竞赛的申报,网址为 2011.tiaozhanbei.net。参加省赛并 报备的作品方可参加国赛,通过省级统一信息化平台参赛的作品将自动报备,报备细则参考 第 2 条, "逐级报备"。

#### <span id="page-2-2"></span>**2.** 逐级报备

#### **2.1** 报备要求

1)各地、各高校须在举办"挑战杯"系列竞赛前,将相关情况逐级报送至上级团组织, 请各省级团委学校部于 2011 年 4 月 30 日前将本年度的报备表报至团中央学校部学联办;

2)各地、各高校在竞赛开展期间或者竞赛结束后,将竞赛获奖作品台帐通过全国大学 生"挑战杯"官方网站报备系统(http://baobei.tiaozhanbei.net)上传备案,建立高校大学生 创新创业案例库。该网站将于 2011 年 5 月正式开通。原则上未进行台帐报备的作品将不能 参与上级"挑战杯"竞赛。

#### **2.2** 工作方式

1)团中央学校部、全国学联秘书处将采取组织观摩、抽查督查等方式对省级竞赛开展 情况进行促进;

2)各省级团委学校部要对校级竞赛进行指导和监督,推进举办校级比赛;

3)已举办校级比赛的高校要进一步规范比赛程序,增强育人成效;未举办校级比赛的 高校要结合学校实际,探索、尝试举办校赛,增强以"挑战杯"竞赛为龙头的校园科技创新 氛围。

<span id="page-3-0"></span>组委会对本手册保留最终解释权。

# 二、报备指南

### <span id="page-3-1"></span>**1.** 快速入门

赛事报备相关人员可根据如下步骤查阅手册。

第一步: 在角色功能对应表中,确定自己在系统中的【系统角色】

第二步:了解自己所涉及的【流程】、【功能模块】

第三步:在角色对应的【用户使用指南】中详细查阅相关【功能点】

# <span id="page-3-2"></span>**2.** 报备系统

#### **2.1** 省赛报备登记

在官网填写报备表,等待客服回复。报备表信息参考《"挑战杯"系列竞赛省级比赛报备表》。

#### **2.2** 报备注意事项

1)报备系统无需网络评审,团省市委用户在项目通过审核后,可录入项目成绩、评语、 奖项等信息,并导出报备。

2)通过省级统一信息化平台参赛的作品将自动报备;其他各团省市委在报备完毕后, 导出《台账汇总表》,盖章并寄送组委会。

3)项目密钥是在学生申报项目时生成的"密码",由若干英文字母和数字组成。该密钥 是选手参加国赛的唯一凭证,请务必妥善保管,请不要将密钥泄露给任何人(如,其他参赛 选手、学校、团省市委)。

4) 电子邮件是本届"挑战杯"组委会与参赛选手沟通的重要途径,请选手在申报、统 计时确保电子邮件地址有效无误。

## **2.3** 报备系统角色功能对应表

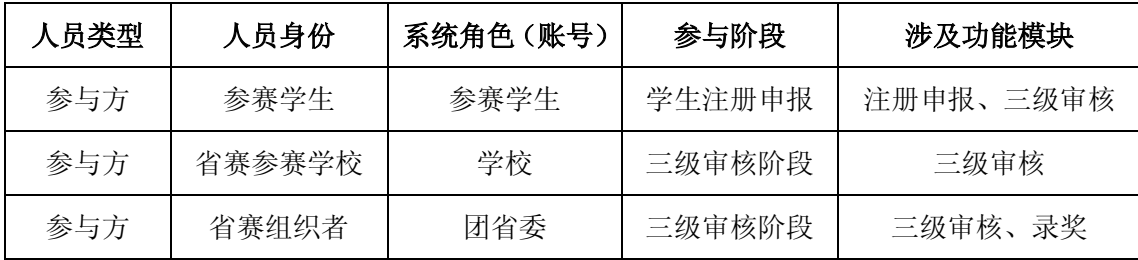

# <span id="page-5-0"></span>**3.** 赛事参与方相关流程、功能

# **3.1** 学生注册申报流程

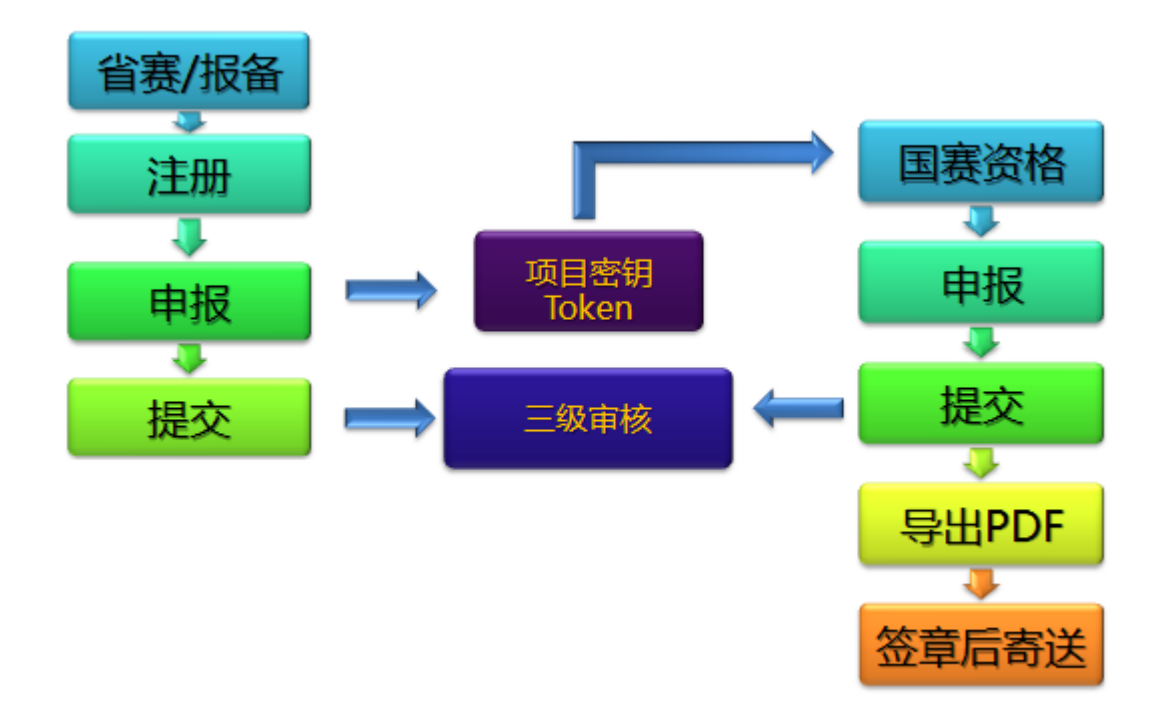

适用角色:学生。涉及到的功能:学生注册、申报项目。

# **3.2** 三级审核流程

三级审核流程图

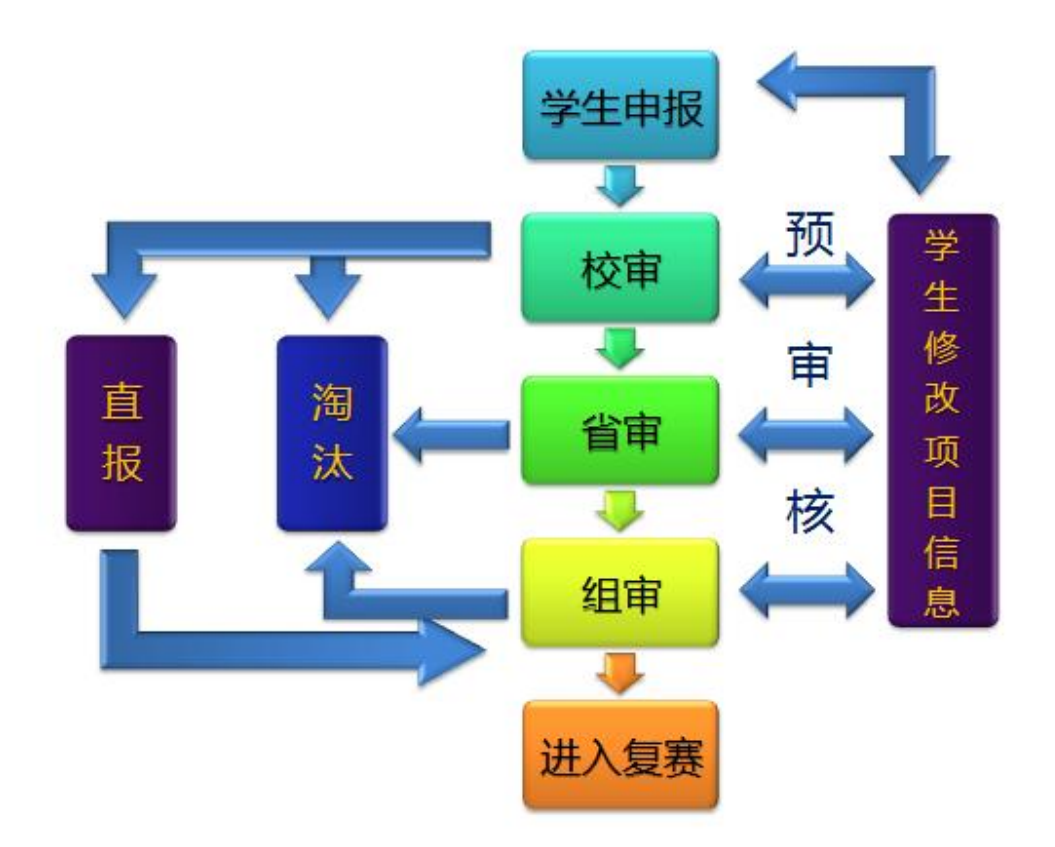

<span id="page-6-0"></span>适用角色:学校、团省市委、组委会。涉及到的功能:审核项目、预审核项目。

# 三、客户服务

# <span id="page-6-1"></span>**1.** 服务模式

- 1)客户服务电话
- <span id="page-6-2"></span>2)在线即时通讯(如:QQ、MSN)

# **2.** 受理内容

- 1)软件使用咨询
- 2)办赛流程咨询
- 3)办赛事宜及合作事宜交流
- )系统 BUG 上报
- )数据导入导出服务
- )网络线路故障申报
- <span id="page-7-0"></span>)数据备份与恢复

# **3.** 服务过程中客户需提供的必要信息

- )客户单位
- )联系人及联系方式
- )站点地址或问题涉及相关网站页面的具体链接
- )问题详细描述
- )问题解决后是否需要回复
- )其他补充信息

# <span id="page-8-0"></span>**4.** 电话客服流程示意图

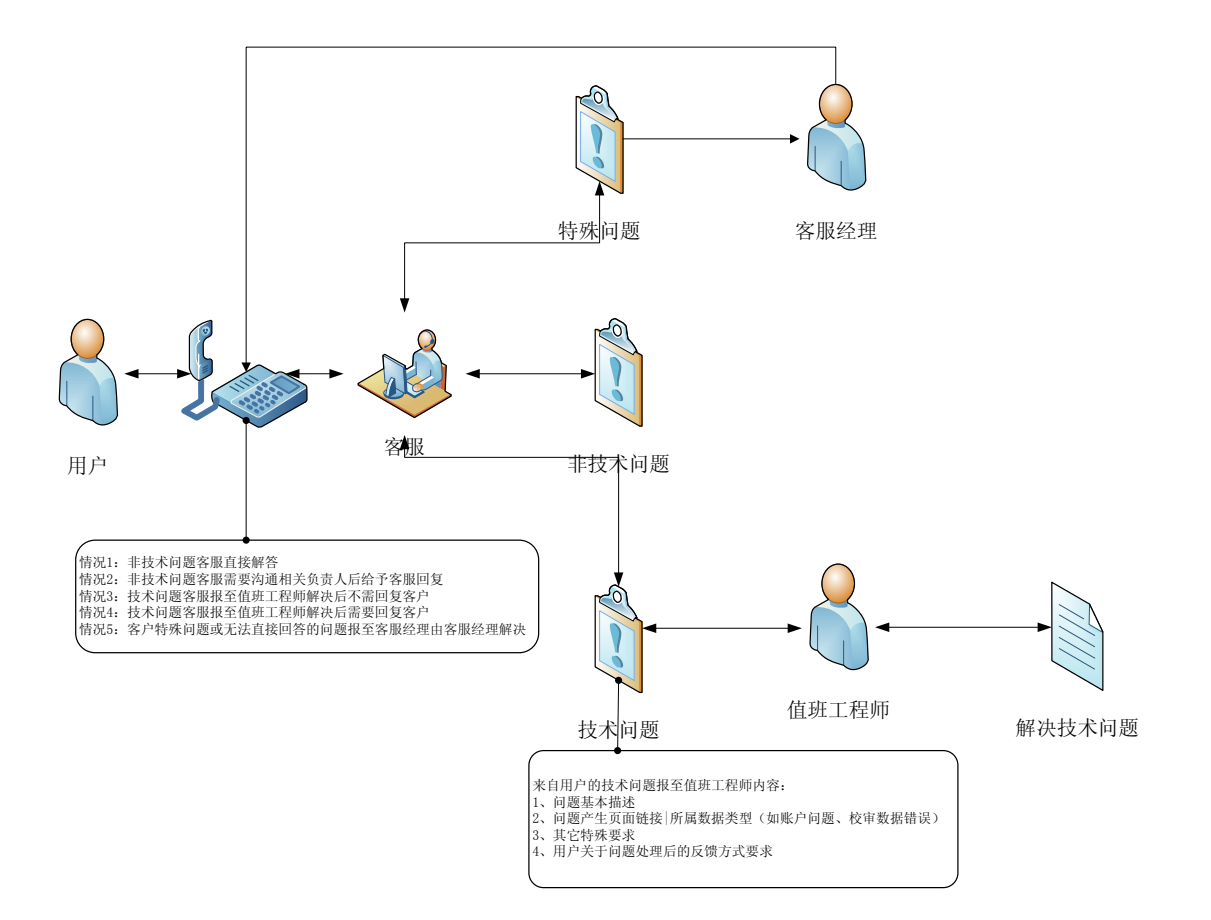

# <span id="page-8-1"></span>**5.** 联系方式及服务时间

1)联系信息:

电话: 010-52878507 Email: kefu@tiaozhanbei.net

2)服务时间:

周一—— 周五

上午: 9:00 ——11:30 下午: 13:30 ——17:00

# 四、附录

# <span id="page-9-1"></span><span id="page-9-0"></span>附录 **1**:《参赛者用户使用指南》

#### **1.1** 用户注册

[1]. 登陆挑战杯报备系统,点击"注册"。

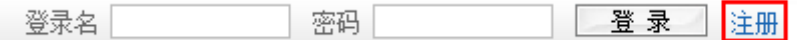

#### [2]. 输入邮箱,密码和验证码,点击"确定"。

注意:参赛者用户名必须使用邮箱。

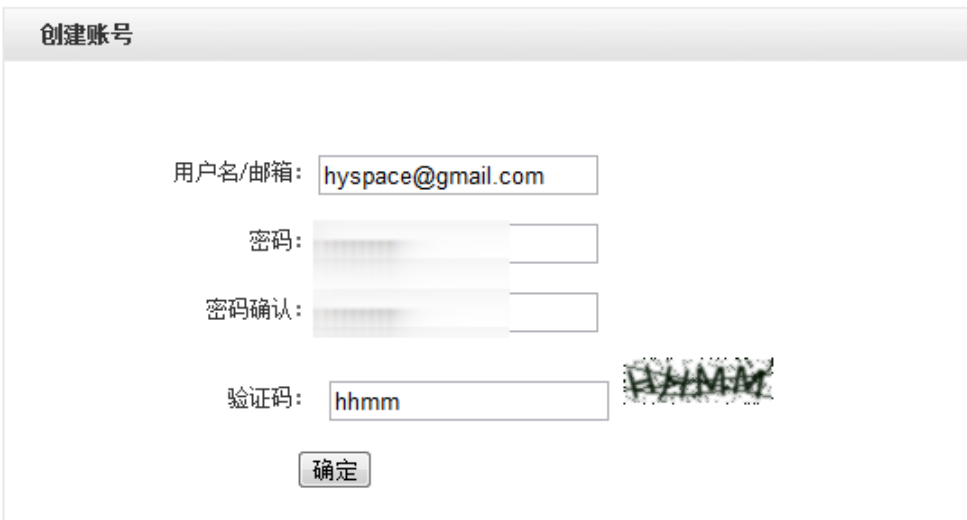

#### **1.2** 同意授权

只有同意授权才能开始作品申报。

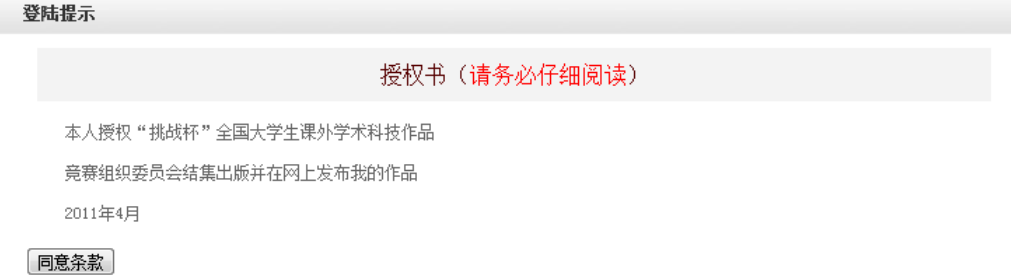

#### **1.3** 作品申报

#### **[1].** 填写类别信息

点击"类别信息",开始按顺序填写作品信息。

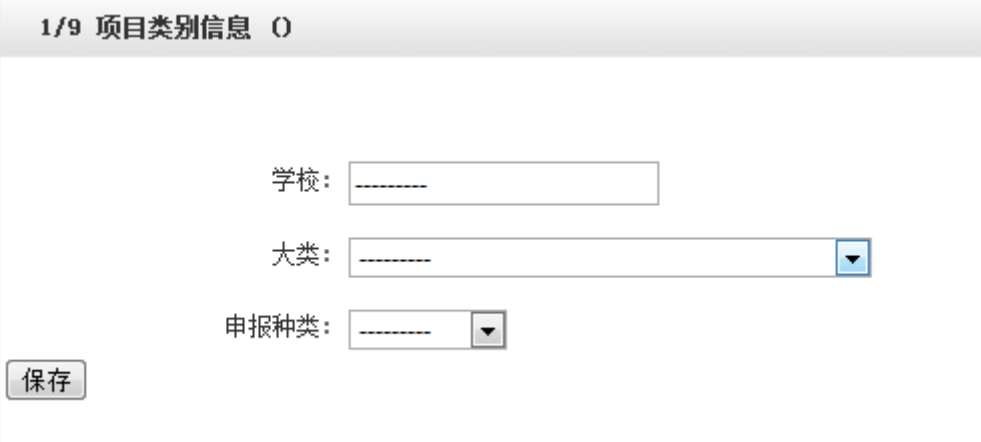

#### **[2].** 填写申报人信息

注意:个人申报信息务必准确,否则将直接影响到个人的成绩。

2/9 申报人信息 (个人项目)

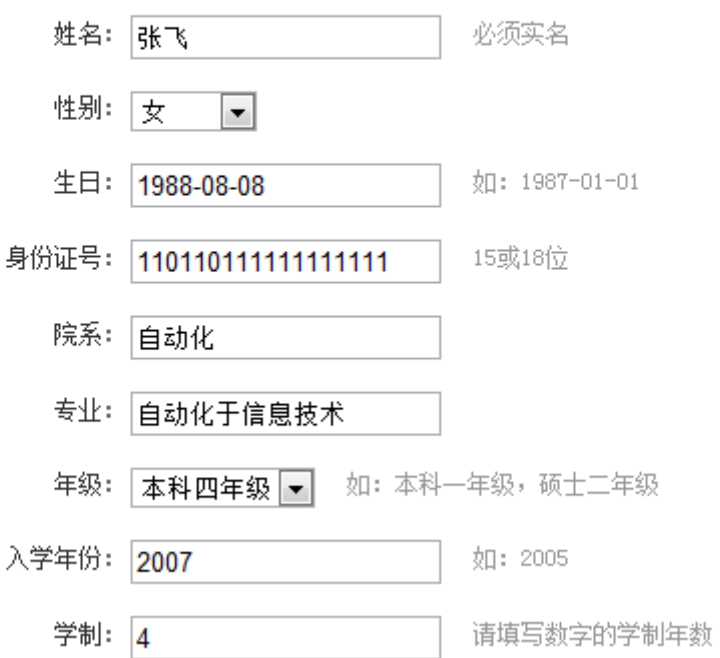

注意:填写合作者信息时,从上至下依次填写表单,中间请勿留空。

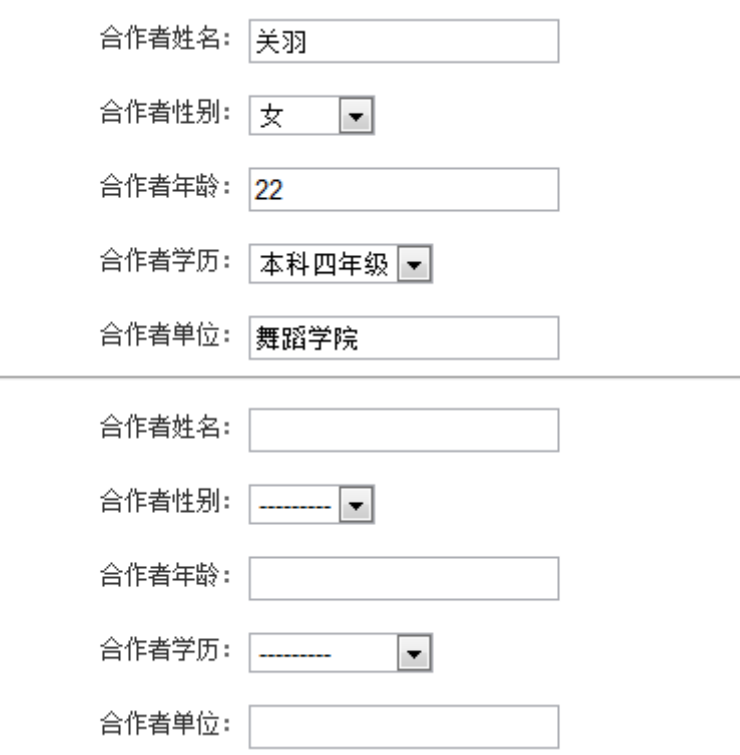

#### **[3].** 填写作品信息

注意:作品信息中不得出现与作者或学校有关的语句。

3/9 作品信息 (个人项目)

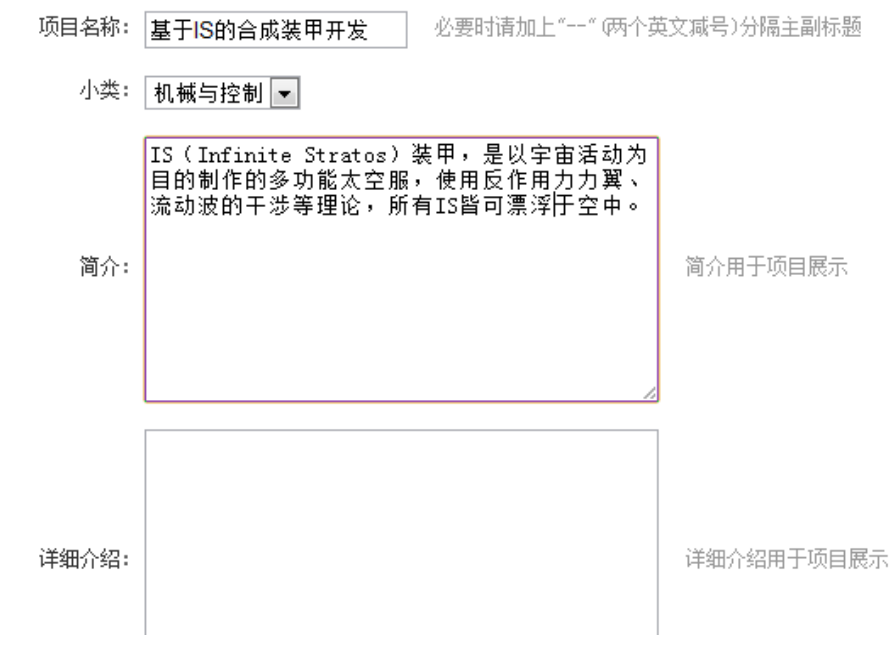

**[4].** 上传论文文档

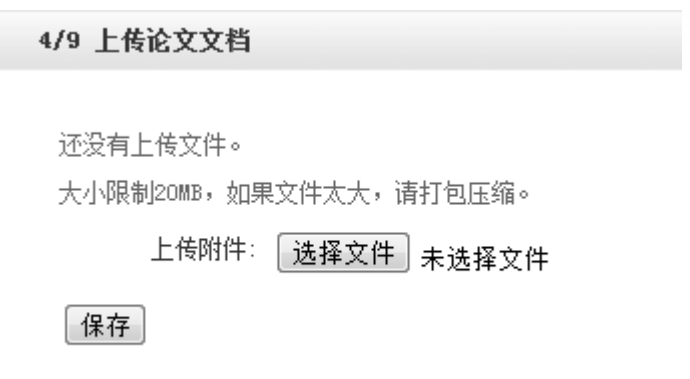

#### **[5].** 上传附加材料

5/9 上传附加材料

还没有上传附加材料。

包括获奖证明, 专利证明等文件, 多文件请打包上传 (rar, zip)

上传附件: [选择文件] 未选择文件

保存

#### **[6].** 填写推荐人信息(共两名推荐人)

两位推荐人中推荐人 1 为第一推荐人,推荐人 2 为第二推荐人,请按照顺序由推荐人网 上填写推荐意见(推荐人使用申报者的用户名登录填写)。

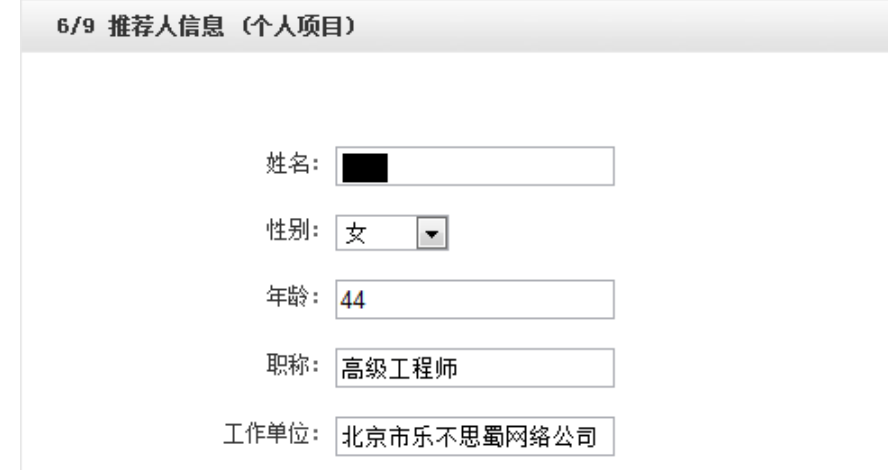

#### **[7].** 上传图片(可选)

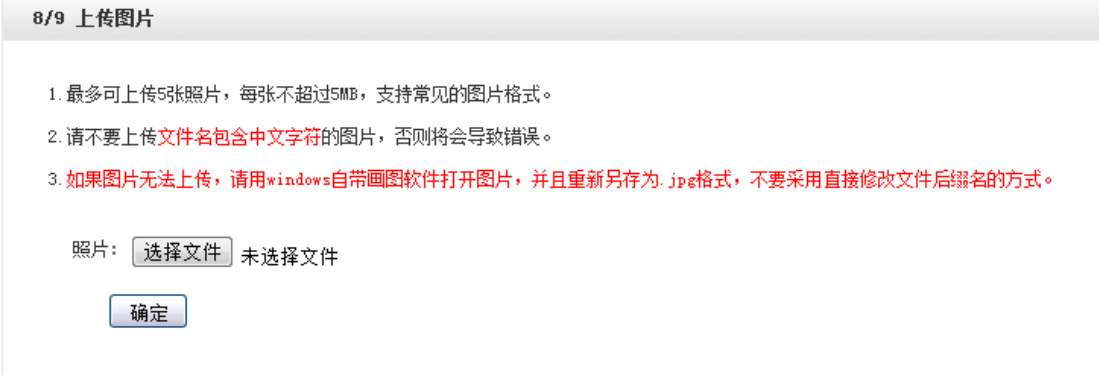

#### **[8].** 上传视频(可选)

大小限制100MB。只可上传£1v格式的视频(只修改文件名后缀不会改变视频的格式,必须要用专门的软件),上传时间可能比较<br>长,请耐心等待。

上传附件: [选择文件] 未选择文件

保存

#### **[9].** 提交项目

提交项目前请仔细检查项目信息是否已经填完善,一旦提交后将无法更改。

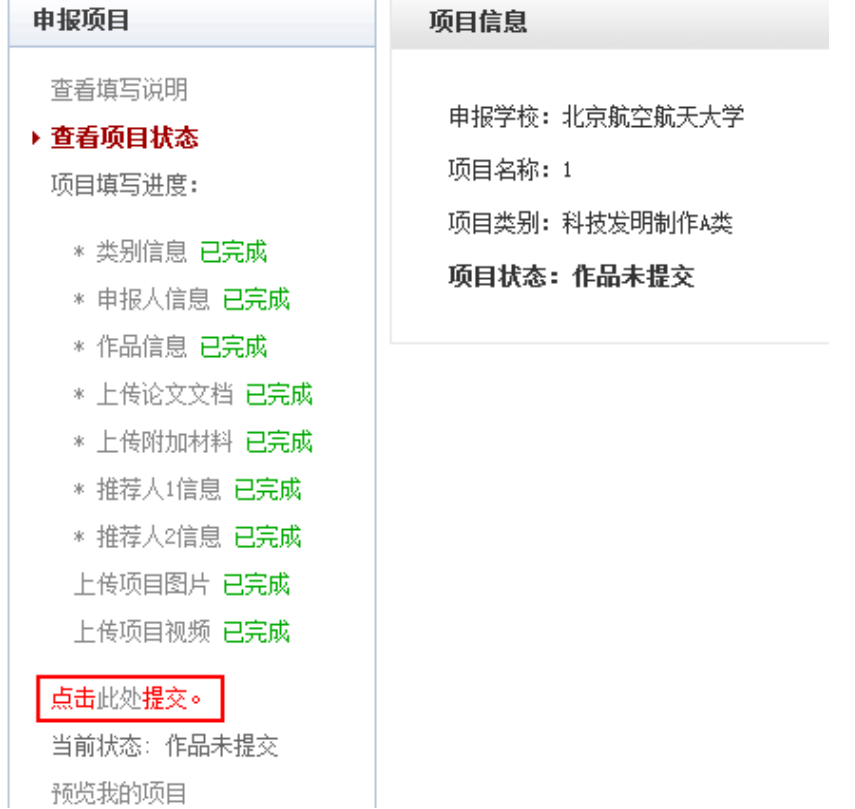

#### **[10].** 保存项目密钥

提交作品后,请妥善保存好项目密钥。

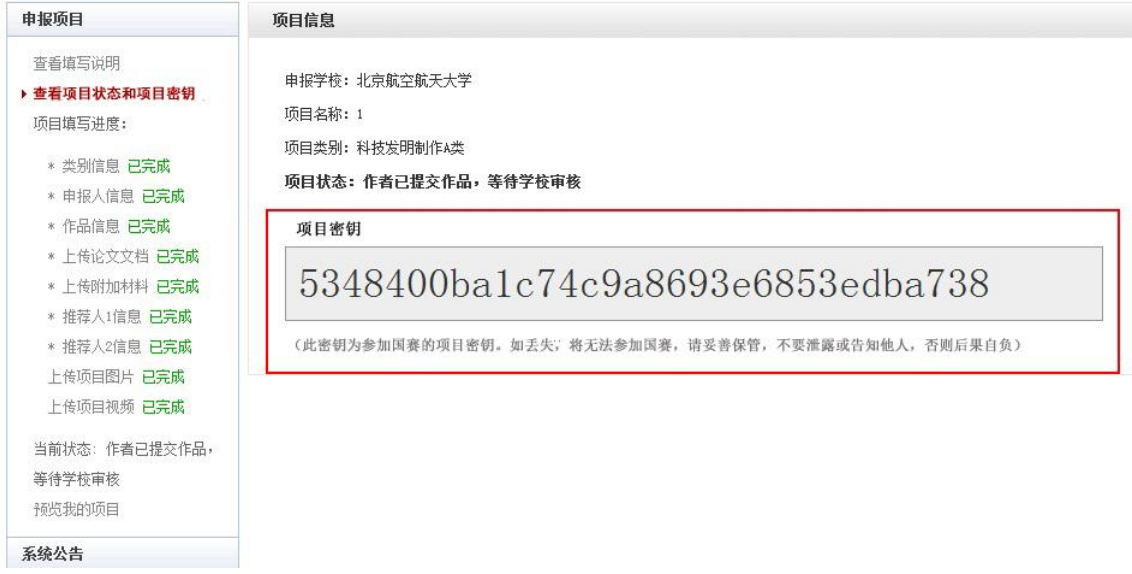

#### **1.4** 查看作品状态

作品提交后,作品信息无法更改。作品将经由学校和团省委审核,每当作品被审核,申 请人将会收到一封系统公告,同时可以观察到作品状态发生改变。

系统公告

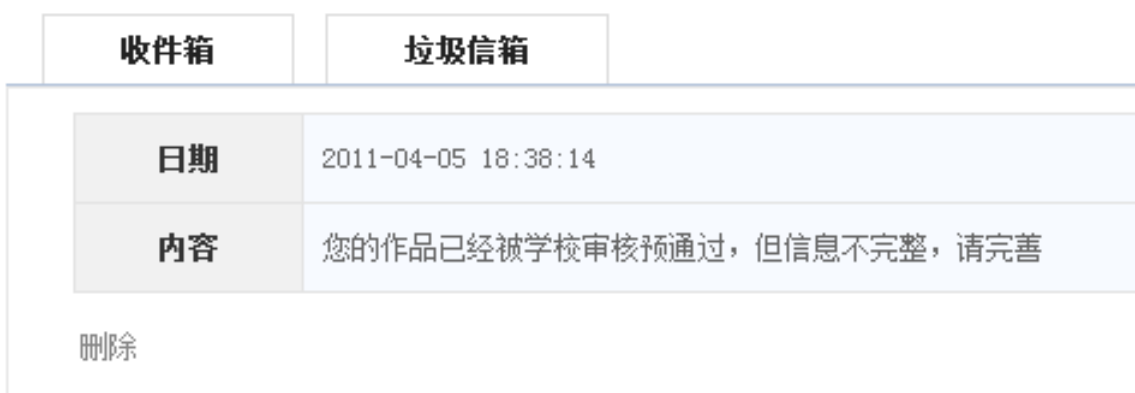

#### **1.5** 更新作品信息

作品经由学校和团省委审核时,可能因被认为信息不完善,项目状态将被修改为"预通 过审核,信息不完整,请完善"。此时作品重新变为可编辑状态,申请人需要完善作品信息 并重新提交作品等待审核。

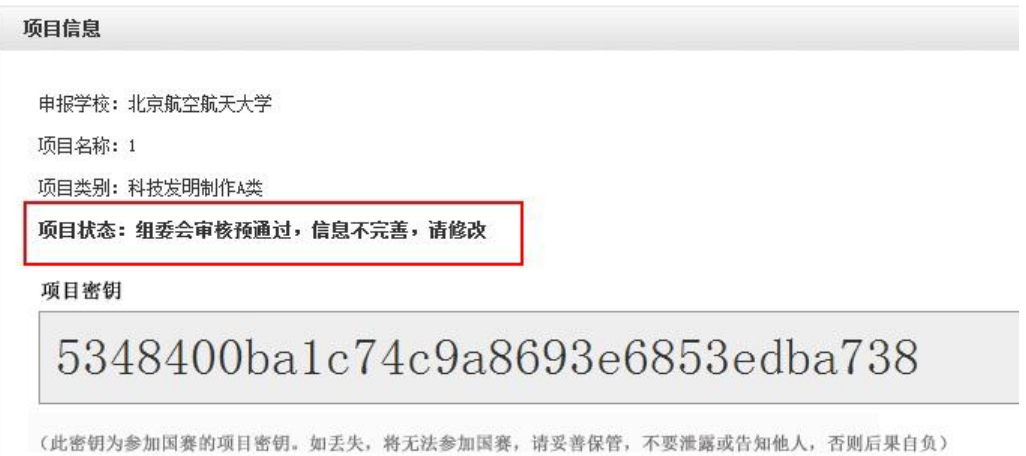

- 15 -

# <span id="page-17-0"></span>附录 **2**:《学校管理员用户使用指南》

#### **2.1** 学校管理员控制面板

学校管理员登录后可以看到设定的登录提示信息。

您现在的位置: 首页 >> 控制面板

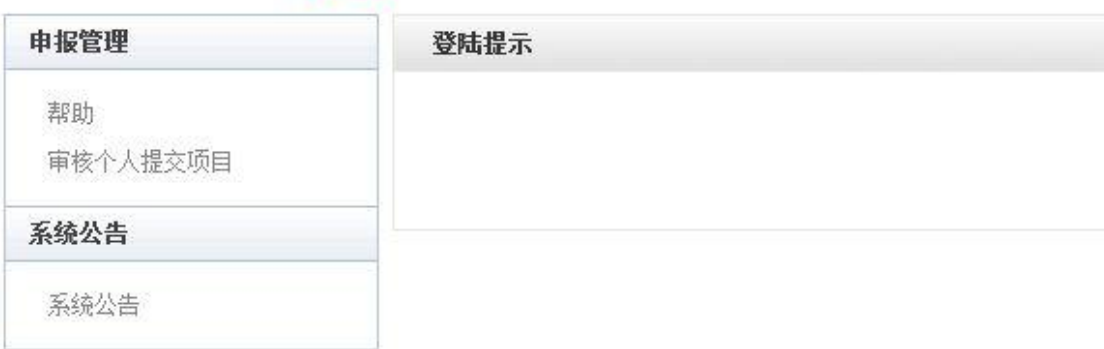

#### **2.2** 学校管理员审核项目

- [1]. 学校管理员在该页面审核项目。
- [2]. 选中项目后,点击"审批通过"即可将项目提交到团省委;点击"审批不通过"即 可将项目状态变为"学校审核不通过";点击"学校审核预通过,信息不完善,请 修改"即可将把项目退回,让学生继续修改作品信息,作品信息完善后学生重新提 交学校管理员,即可看到信息完善后的项目。
- [3]. 不同状态的项目的状态栏颜色会不同。

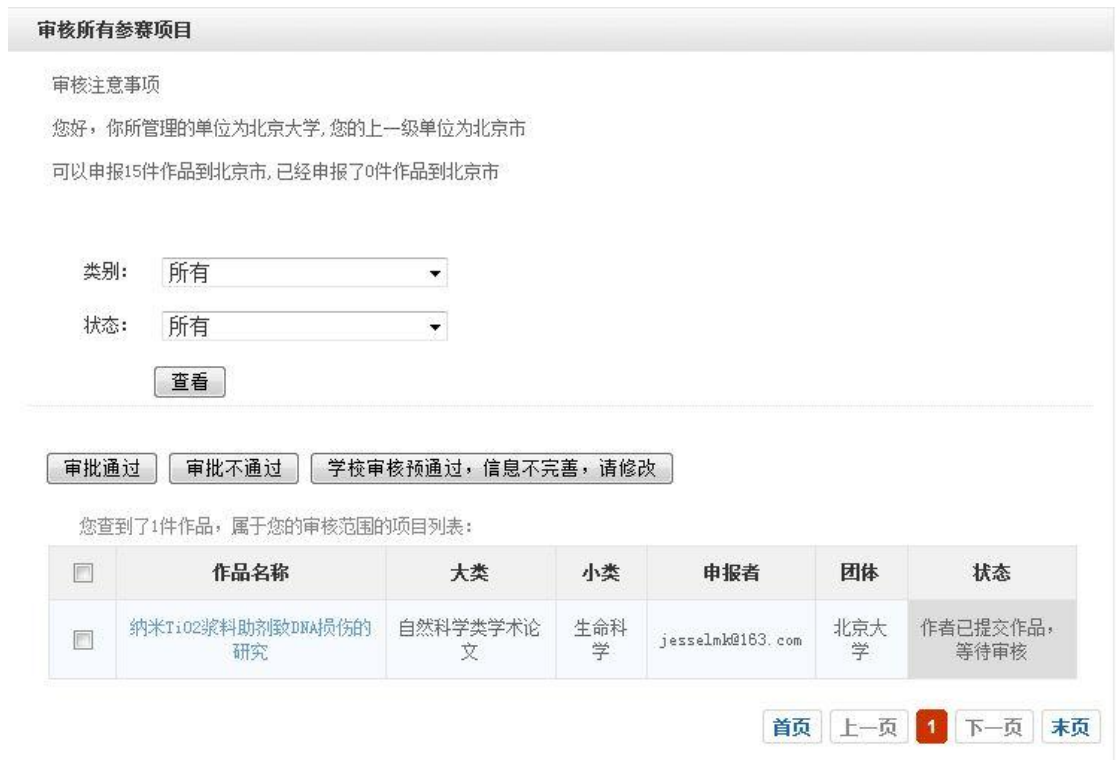

#### **[4].** 学校管理员在这里可以看到系统公告。

#### 系统公告

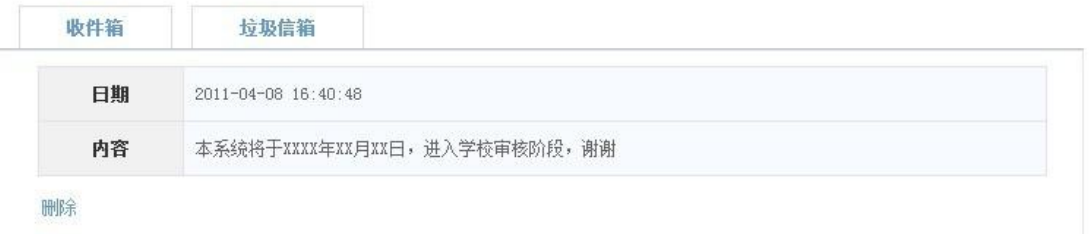

# <span id="page-19-0"></span>附录 **3**:《团省委管理员用户使用指南》

#### **3.1** 团省委管理员控制面板

团省委管理员登录后可以看到设定的登录提示信息。

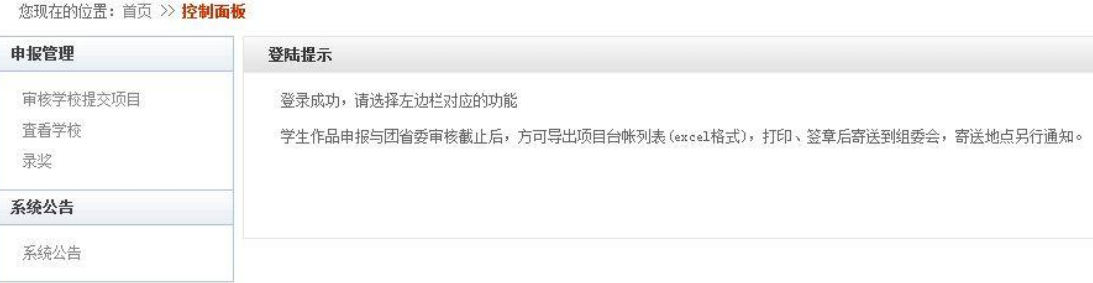

#### **3.2** 审核学校提交项目

[1]. 团省委独立审核: 为了便于团省委的集中审核, 团省委可以直接审核提交至学校的 项目。此种方法,不必发放账号给学校。

学校、团省委逐级审核:团省委:团省委需要发放账号给各高校,安排各高校的审 核工作,可以审核学校审核通过的项目。

- [2]. 审批通过:可以下一步进行录奖。
- [3]. 审批不通过:项目不合格,不能进行录奖。
- [4]. 省级团委审核预通过,信息不完善,请修改;项目信息不完善,将其打回,使作者 能够重新登录网站修改项目信息。

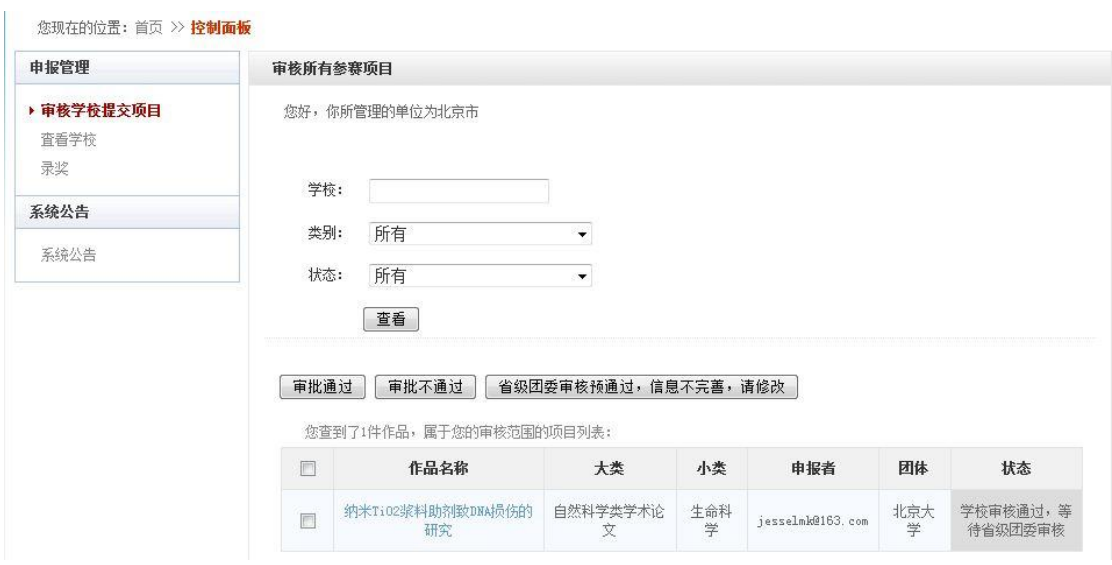

[5]. 点击某项目的标题,可以查看项目的详细信息, 如图下:

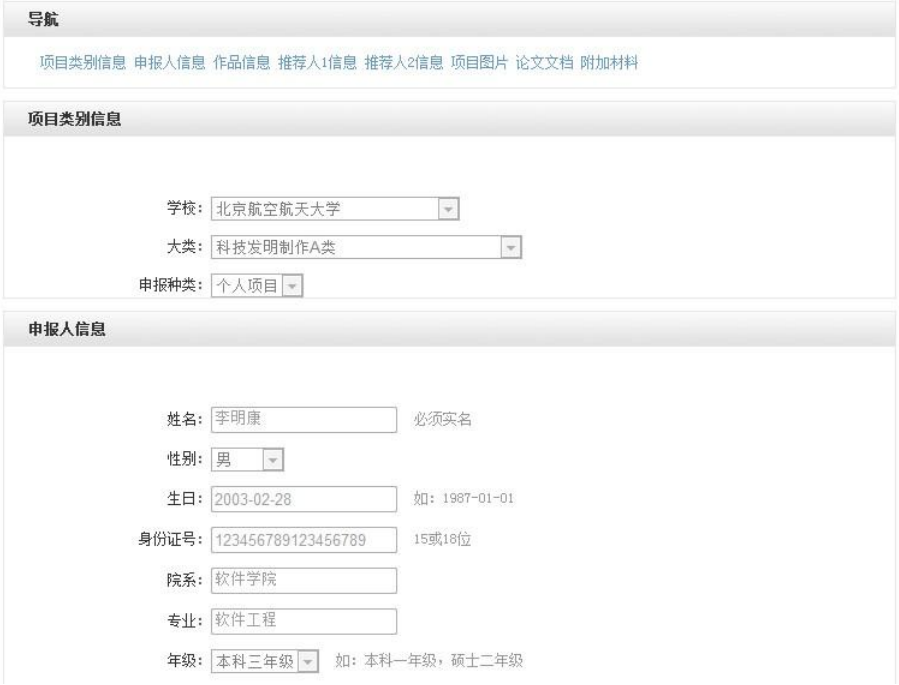

#### **3.3** 查看学校申报情况

罗列出所有属于本省份的学校和学校的提交汇总表。

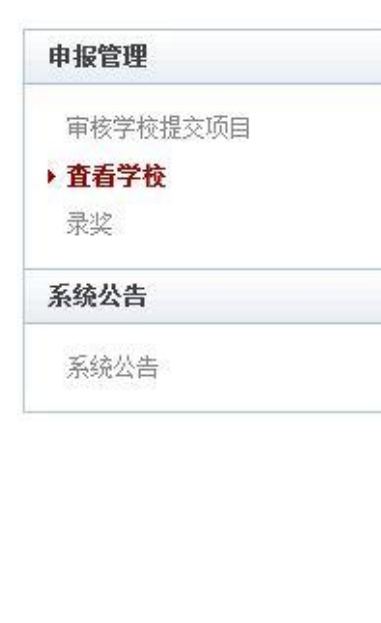

#### 总计: 学生已经提交了1件作品

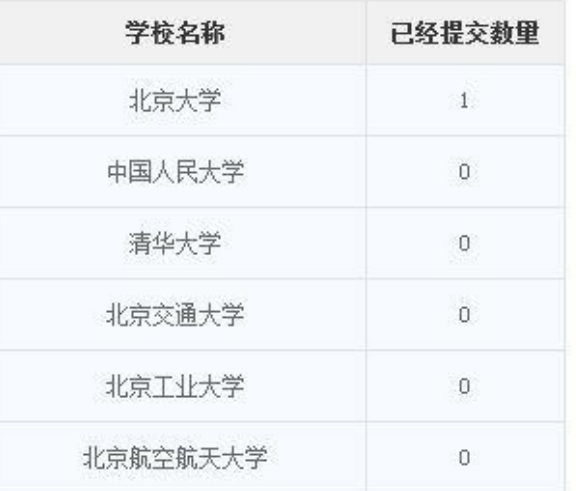

#### **3.4** 录奖功能

#### 录入分数和奖项,点击提交。

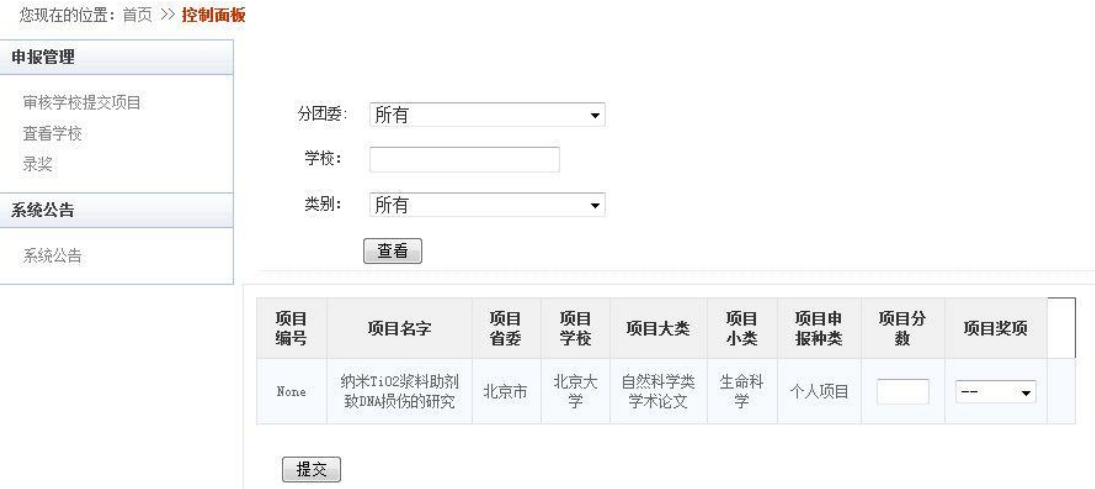

#### **3.5** 导出 **excel** 表

在学生作品申报与团省委审核截止后,方可导出项目台帐列表(excel 格式),打印、签章 后寄送到组委会,寄送地点另行通知。

您现在的位置: 首页 >> 控制面板

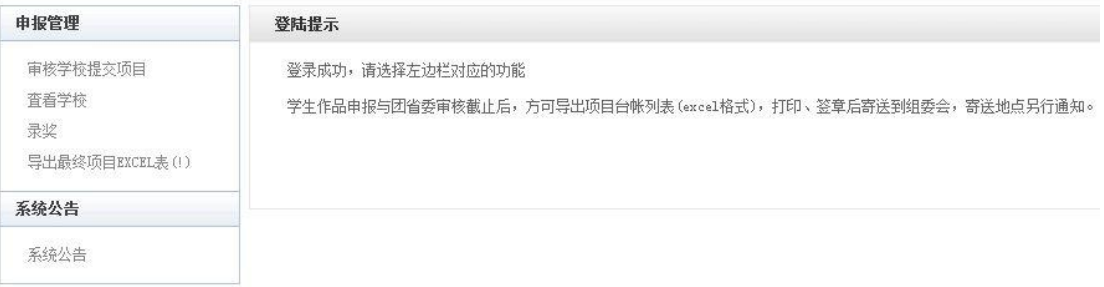

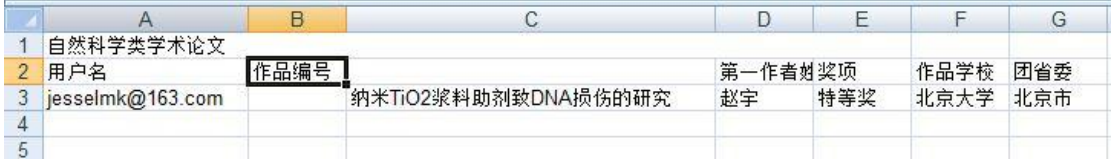